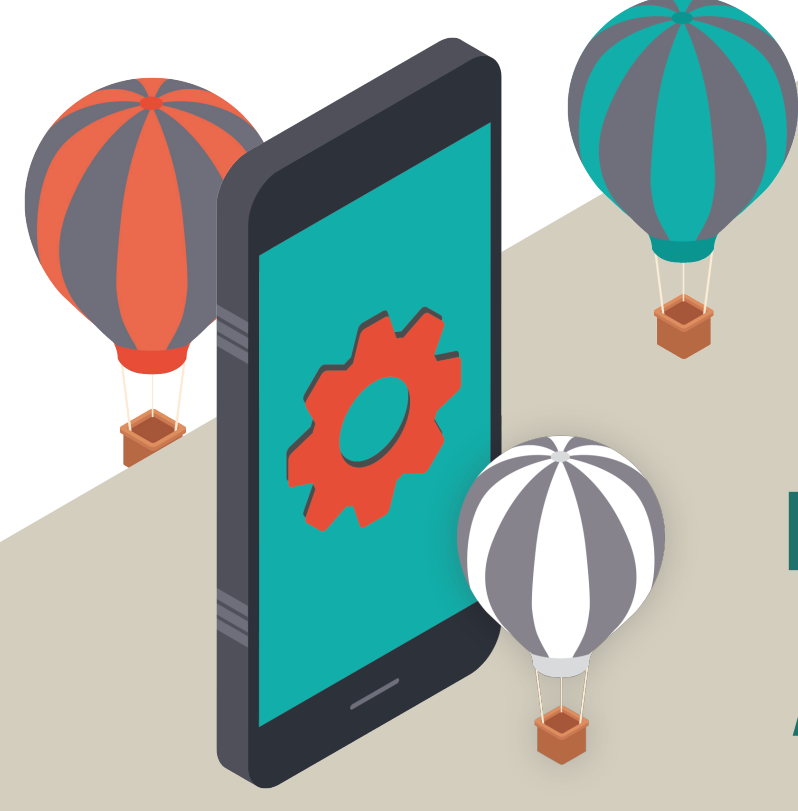

CU **Alberta's Credit Union**

# **Mobile Banking App Help**

# **Q. What is my Login ID?**

A. Your debit card number is used as the Login ID.

#### **Q. Why did the app forget my saved Login ID.**

 A. Occasionally we have to force app upgrades to make back-end changes. When upgrades are forced any memorized logins on the app are forgotten.

#### **Q. How do I setup automatic updates?**

A. Instructions can be found in the "Turn on or turn off automatic updates" section of the linked Apple support document. Link.

#### **Q. Is there a cost for the mobile banking app?**

A. Our mobile banking app is free to download, and you will not be charged for using the app However, since the mobile banking app uses data over your wireless network, standard data usage rates from your wireless carrier may apply.

# **Q. How do I get login credentials for the mobile banking app?**

A. Our mobile banking app uses the same login credentials as our Online Banking. If you are already registered and using Online Banking, you can install and login to our mobile banking app right now with the same login credentials (your member card number (PAC)).

If you are not currently registered for Online Banking, you will need to visit your nearest branch or call our Contact Centre at (780) 929-8561 to get set up.

# **Q. What is PAC?**

A. A PAC is your Personal Access Code, which is used to verify your identity over all our mobile and online banking applications. You would have set up your PAC when you first registered for Online Banking in branch. To protect you  $-$  you should choose an eight  $(8)$  digit numeric PAC. If you have not been registered for Online Banking or cannot remember your PAC, please visit your nearest branch for assistance.

## **Q. What is a Nickname?**

A. If you would like an easier way to reference your membership details on this device, you can give them a Nickname; for example, Dave's Account or main Account. If you are using this device to access more than one member's information, make sure you give each login a distinct name.

## **Q. What is the Remember Login feature?**

A. Using the Remember Login option, you can have your member number saved on the device, so you will only need to re-enter your Personal Access Code (PAC) to login to your accounts. Your PAC will never be saved on the device and will still be required each time you want to access your accounts. If the device is a shared device, it is best to leave this option off.

## **Q. Do I have to login every time I want to use the app?**

A. That depends on what function you need to use. Our mobile banking app is split into two distinct function based categories: convenience functions that are available without having to login, and account functions that require a login before they are available.

Without having to login, you can:

- See your account balances with QuickView (if enabled).
- Find us.

You will need to login before you can perform the following:

- View account information, such as transaction history or detailed balances.
- Transfer funds.
- Send an INTERAC e-Transfer.
- Pay Bills.
- Deposit cheques.
- Modify your profile settings (including enabling or disabling the QuickView feature).

#### **Q. Are there any operating system requirements?**

A. Yes, in order to access the mobile banking app you need to ensure your iOS device is running iOS 5.0 or higher or Android 4.0 or higher for Android devices. If

you are not sure which system version you are running just follow these steps to find out.

- Tap "Settings".
- Tap "General".
- Tap "About"
- Scroll down the screen. Your device's system version will be listed to the right of "Version".

## **Q. How do I download the ABCU Credit Union mobile app on my iOS or Android Device?**

A. Downloading the Credit Union Mobile banking app is easy. Just follow these six steps:

- 1. Open the Apple App Store on your iOS device or the Google Play Store on your Android device and search for our ABCU Credit Union.
- 2. Next, verify that the author of the app is your Credit Union, by scrolling to the bottom of the information screen and checking the company information.
- 3. Review the information and click on the "Free" icon at the top.
- 4. When the icon changes to "Install", click on it again.
- 5. When prompted, enter your App Store or Play Store credentials.
- 6. The app will download and install onto your device.

#### **Q. What is QuickView?**

A. The QuickView feature displays the balances of your selected accounts along the top of the main screen at any time the app is open, without needing to login first.

*Continued...*

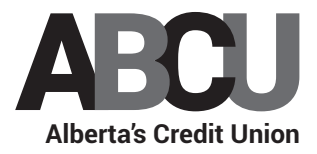

#### **Q. Does the QuickView feature automatically display my balances?**

A. Yes, so long as the QuickView feature is turned on. This includes if you are not logged in to your account. You cannot perform any actions with your account through the QuickView function if you are not logged in to your account.

#### **Q. How do I turn off QuickView?**

A. The default setting of the QuickView feature is "off". If you did choose to turn on QuickView during the initial login setup, you will need to go to Settings/ Preferences on the mobile banking app to turn the QuickView feature back off.

#### **Q. What if my device is lost or stolen, can I still disable QuickView?**

A. Yes, if your device is lost or stolen, you can remotely disable the QuickView feature without your device. Remember that until you remotely disable the Quick-View feature, your account balances can be seen by anyone with access into your phone or tablet.

To remotely disable QuickView, login to Online Banking through a desktop or laptop and navigate to Account Services/Mobile Banking App. You should see your lost or stolen device listed in the Registered Devices table. Simply click on Remove to disable the QuickView feature for that device.

## **Q. Will the mobile banking app work if I have shared or joint account?**

A. Yes. Just enter your account details as your normally would.

#### **Q. I do not see my Personal Access Image and Phrase when logging in. Is something wrong?**

A. No. Because you can download the app directly from the authorized store, the authenticity of the application has been verified by Apple and Google. Since you do not need to worry about the authenticity of the app, we have removed the personal access image and phrase to make your experience quicker and easier.

## **Q. How do I remove the ABCU Credit Union mobile banking app from my device?**

A. For iOS devices, simply highlight and hold down the ABCU Credit Union icon on your screen. An 'x' will appear on the upper right corner of the icon. Touch the 'x' and the app will be deleted from your iPhone or iPad. Then, click on the Home button to stop the icons on the screen from shaking.

For Android devices, hold down the app icon and move it to the uninstall trash can when it appears.

# **Q. My device has been lost or stolen. Is my banking information at risk?**

A. If your phone or tablet should ever go missing, only the QuickView account balances can be viewed if you have activated this feature. Other transactions on your account can only be accessed if someone knows your PAC. Contact your mobile carrier to have your phone deactivated right away. If you are concerned about your PAC for online banking being at risk, contact your nearest branch or Contact Centre at (780) 929-8561 to have it changed.

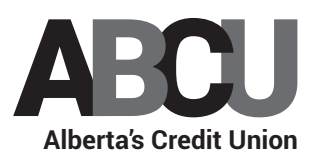